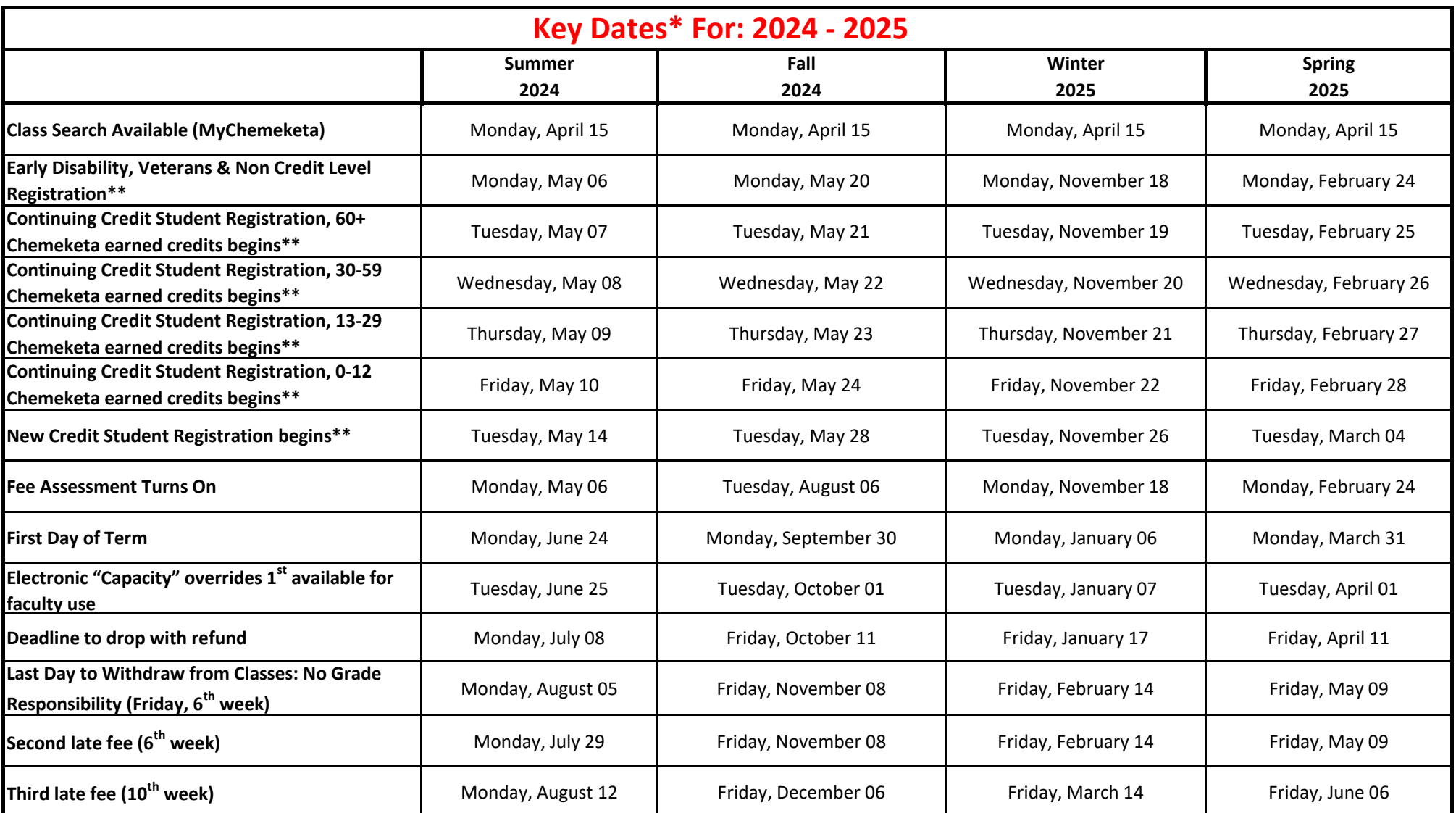

\*Key Dates contain general dates for the standard part of term, but does not include all dates/deadlines nor does it include dates/deadlines for all parts of term. Refer to the Op.-Student Google calendar for specific dates/deadlines for different parts of term.

**\*\* Registration Dates are subject to change. Students should refer to their MyChemeketa for the most accurate registration date/time**

# New Student Checklist

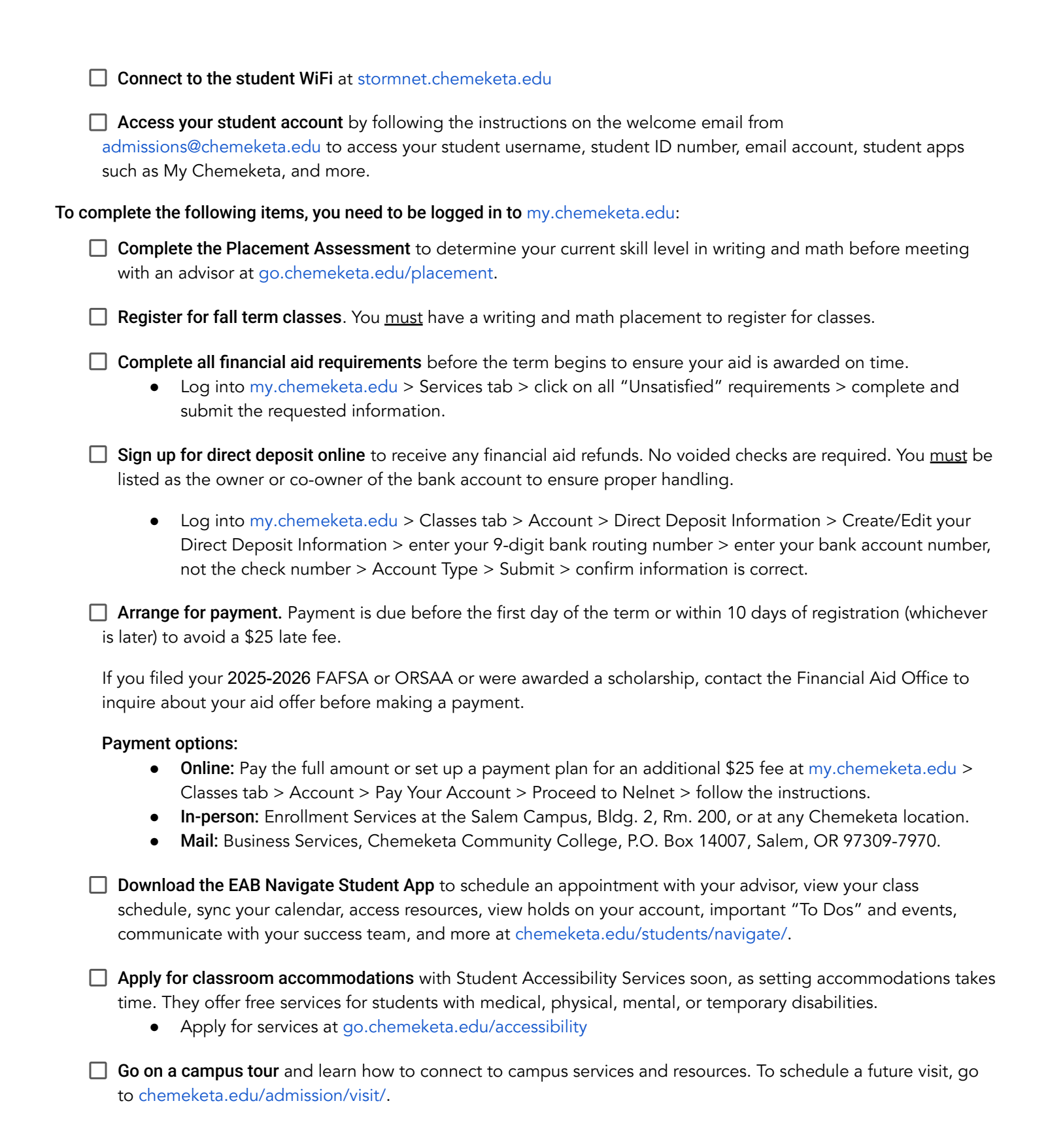

# **Academic Standing**

## **Academic Good Standing**

Academic Good Standing is when

- You earn a 2.00 cumulative GPA AND
- You earn a term GPA of 2.00 GPA

## **Action Steps**

• No action is required if academic standards are met each term

## **Academic Warning**

Academic Warning is when

- You earn a term GPA below a 2.00 OR
- You have attempted 36 credits or less and have below a 2.00 cumulative GPA

## **Action Steps**

You will receive an email notifying you of your academic warning status

- Schedule an appointment with an academic advisor or counselor
- View the Student Success Workshop video

## **Academic Probation**

Academic Probation is when

- You are on academic warning and have a subsequent term below 2.00 and have attempted 18 or more credits OR
- Have attempted 37 or more credits and have a cumulative GPA below 2.00

## **Action Steps**

You will receive an email notifying you of your academic probation status

• You will need to meet with an academic advisor or counselor to discuss success strategies, helpful resources and discuss plans for student success

## **Academic Suspension**

Academic Suspension is when

- You are on academic probation and have 37 or more attempted credits AND
- Earn below a 2.00 term GPA AND
- Have below a 2.00 cumulative GPA

## **For more information:**

email **academicstanding@chemeketa.edu** or call **503.399.5129**

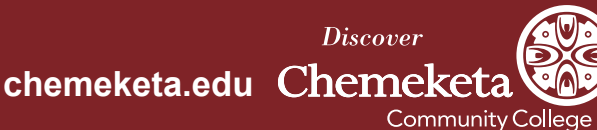

EO/AA/ADA/Title IX institution

## **Action Steps**

You will be sent an email that you will be suspended from Chemeketa for one term

- If registered for the next term you will be automatically dropped from classes
- An academic suspension standing will prevent registration
- Appeal for exception due to extenuating circumstances

### **When you are ready to return to Chemeketa you must:**

- Meet with a counselor for the reinstatement process at least 2 weeks prior to the start of the term you wish to return
- Complete the reinstatement form

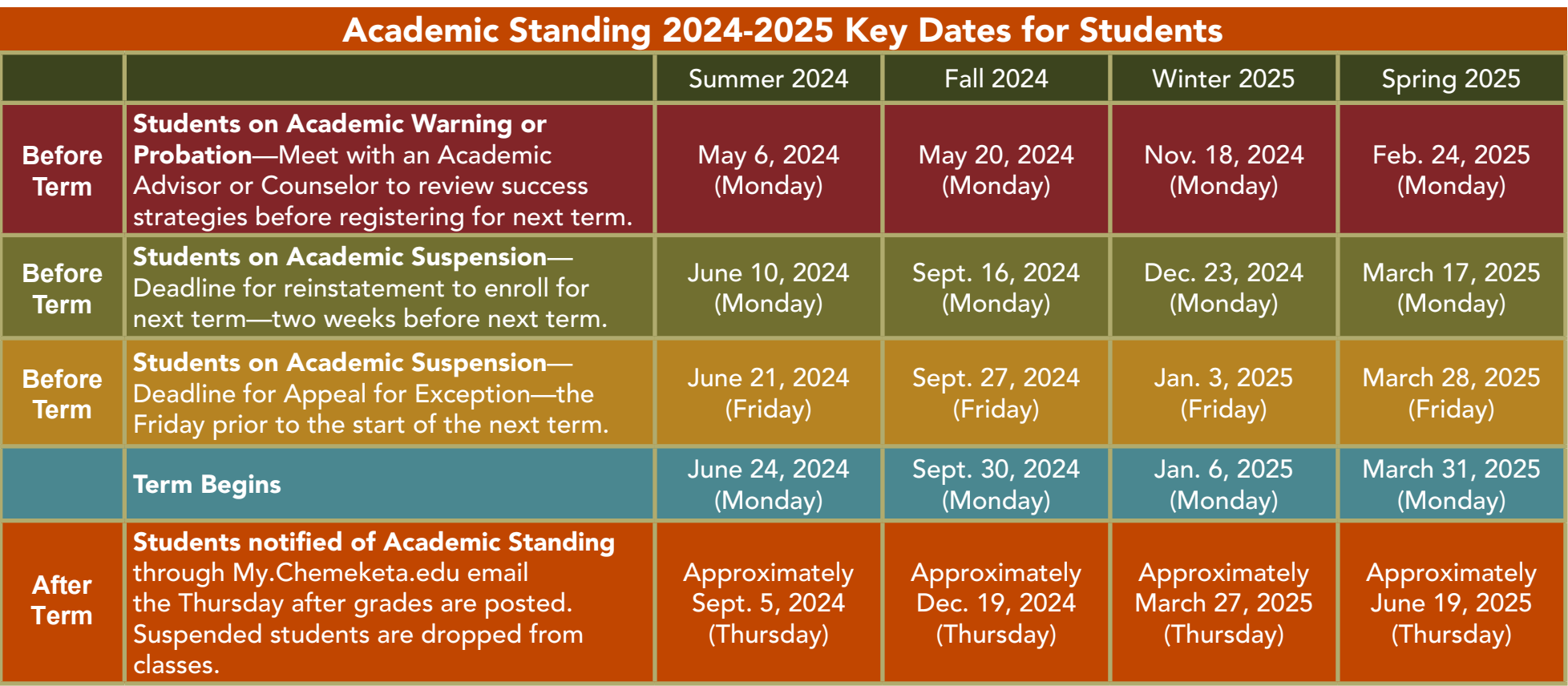

**Appeal for Exception**—If you are on Academic Suspension from the immediate prior term & there are reasons beyond your control<br>that impacted your performance in classes (illness, injury, family death, accident), you may co is due by the Friday prior to the start of each term, but submit as early as possible before that date. You must provide documentation of what happened (copies of doctor reports, legal forms, death certificates, etc.). All appeals are reviewed by the Academic Standing Review Committee.

**Reinstatement Process**—Students on Academic Suspension, may return to Chemeketa by completing the Reinstatement Process.<br>Complete the Reinstatement form & meet with a Counselor to plan your classes and return to Chemeketa

Appointments fill up quickly. Please plan far enough in advance to ensure an appointment. You can schedule a Counseling appoint-<br>ment through Navigate. If you need assistance scheduling a counseling appointment, please cal

The College is an equal opportunity/affirmative action employer and educational institution committed to an environment free of discrimination and harassment. Questions regarding sexual harassment, gender-based discrimination and sexual misconduct policies or wish to file a complaint contact the Title IX coordinator at 503.365.4723. For questions about equal employment opportunity and/or affirmative action, contact 503.399.2537. To request this publication in an alternative format, please call 503.399.5192.

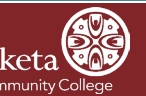

### **Class Search and Registration Process**

- 1. Login to your my.chemeketa.edu account using your Chemeketa username and password.
- 2. Select the "Registration" button then select the "Class search" option from the drop down list.

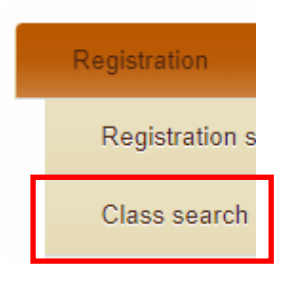

### 3. Select "class search"

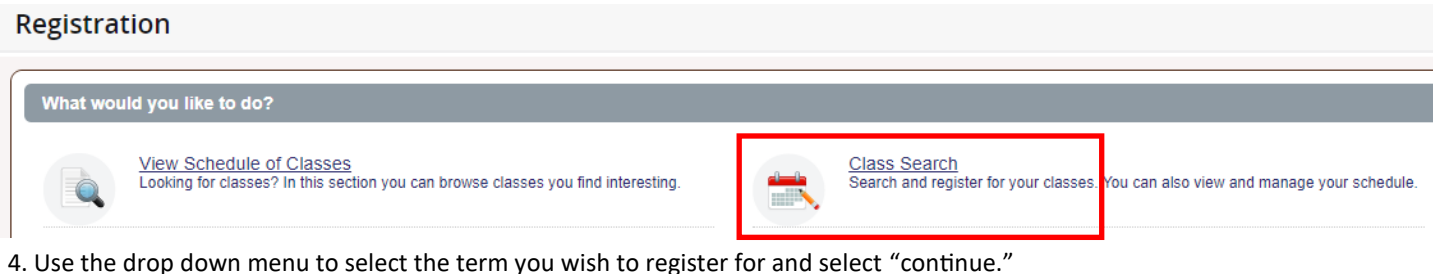

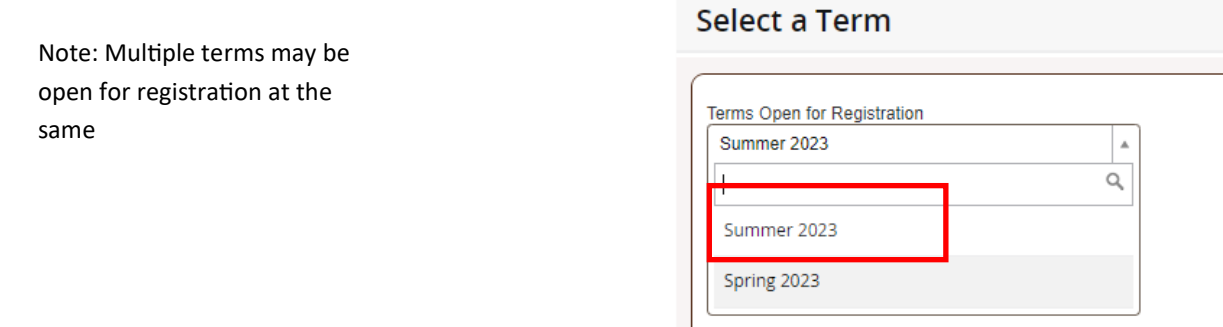

5. Type the course in the "Subject and Course Number" box and course options will drop down. You can select multiple courses to search at once. You can also filter for one or multiple delivery formats and campus locations. Once you have made your selections click on the "search" button.

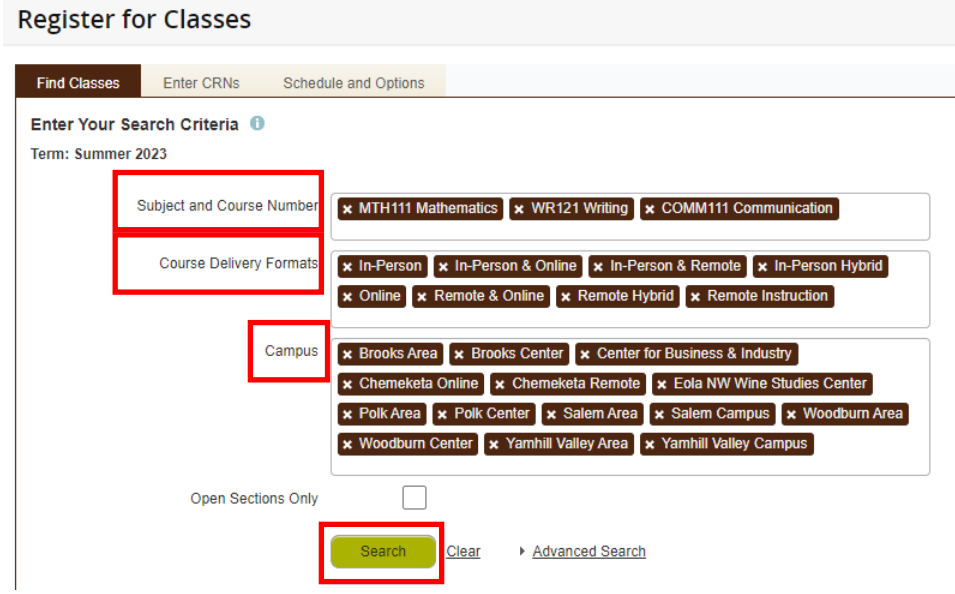

6. Now you will see the available courses. Take note of the course information including title, delivery format, day, location and if it is a linked course. Some classes are linked with a lab and a recitation and it is important to click on "view linked."

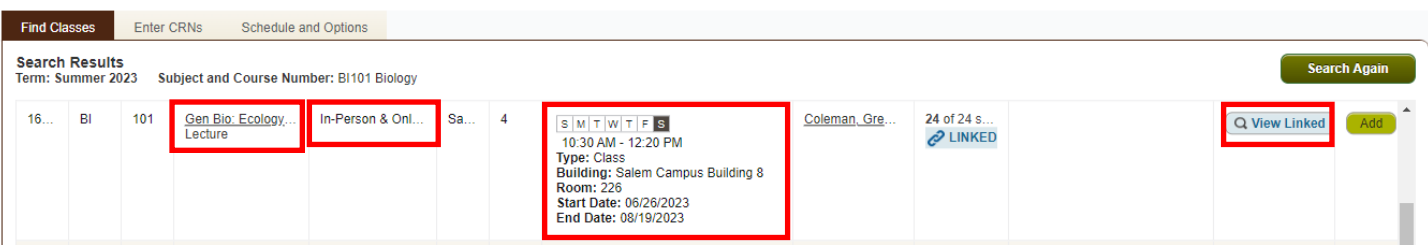

7. Once you select "view linked" you will see the linked information. Under the course title you'll see the lecture or lab indication. With linked courses you'll need click the "add all" button and you'll need to attend all class meeting times for lecture and lab.

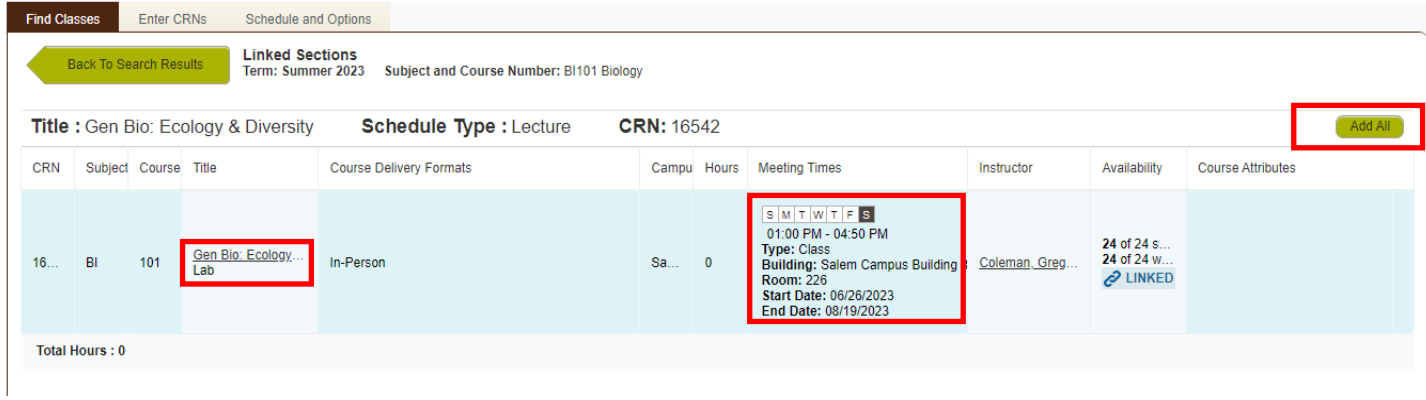

8. Now your classes are in the "summary" section and you will click "submit" to complete registration.

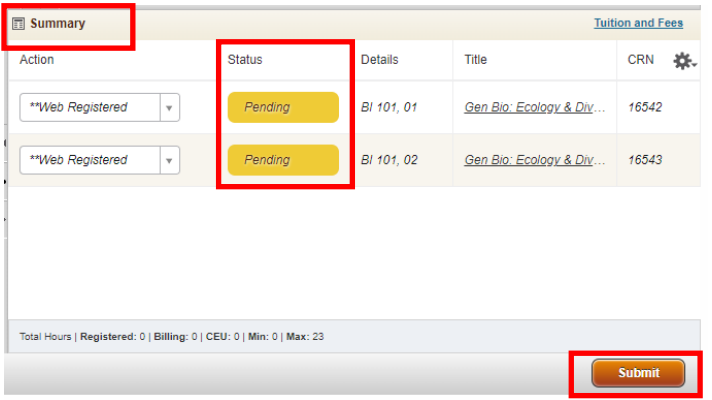

9. You are registered only when you see the green "registered button."

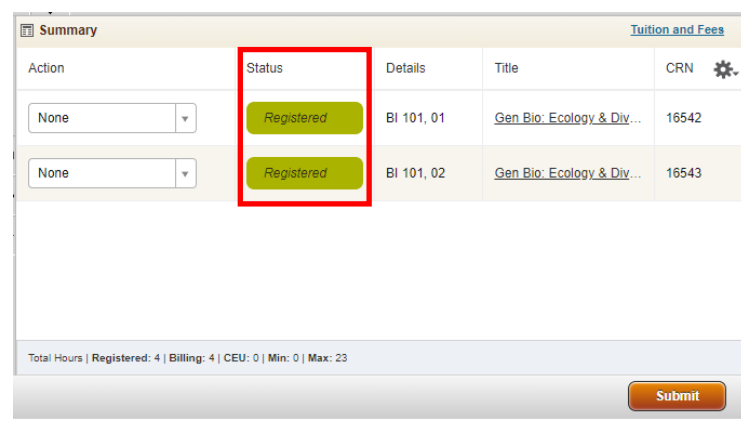

### 10. You will see your schedule appear on the left.

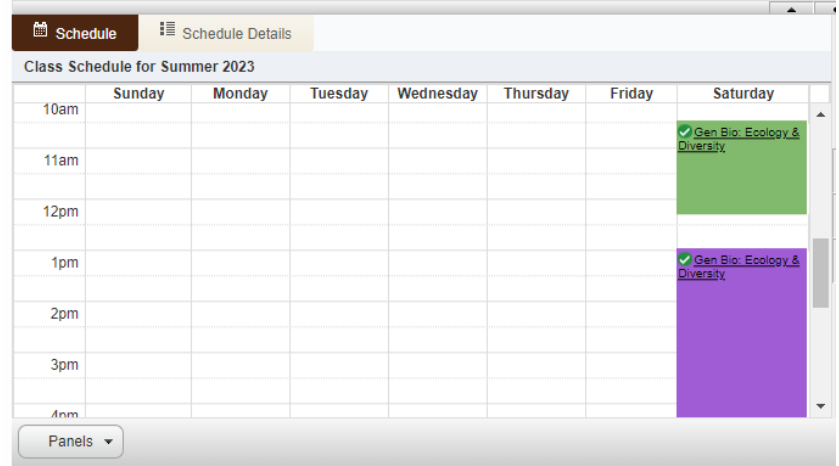

### 11. For more information click on "schedule details."

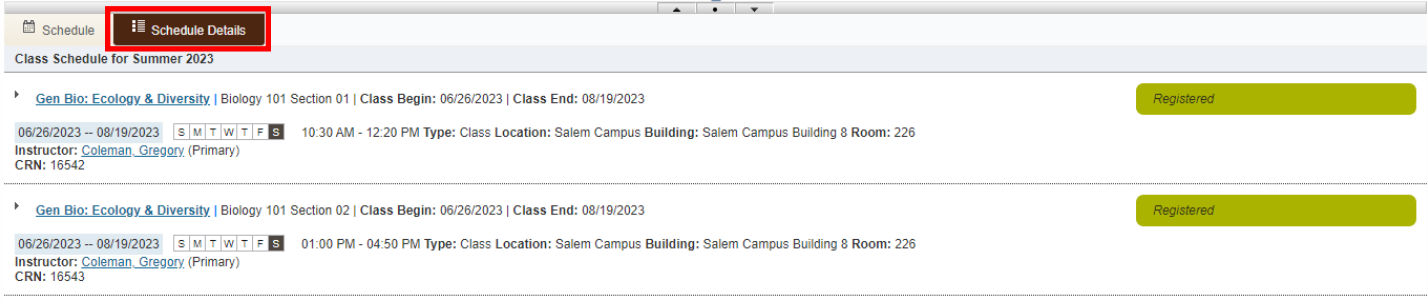

# <u>Policy and procedure to drop a class</u>

**Refund policy:** When you register for a class you agree to pay for it whether or not you attend. If the college cancels a class, you will get a full refund of any payment received.

To receive a credit or refund: You must drop your class(es) by the deadline to drop with a credit/refund listed in the Class Schedule book. A refund will be processed if you have no outstanding account balance. Less than full-term classes and accelerated courses have a different refund period and you should consult the on-line information regarding those courses and specific deadlines.

Refunds for courses dropped within the deadline for credit/refund are processed beginning the third week of term. Refunds for classes paid with a credit card are credited back to the credit card. Refunds are not issued for amounts under \$5. Call Business Services at 503.399.5011 for questions about refund policy.

1. To drop a class you've already registered for follow the above steps 1-4. Then you will see your registered classes in the "summary" section.

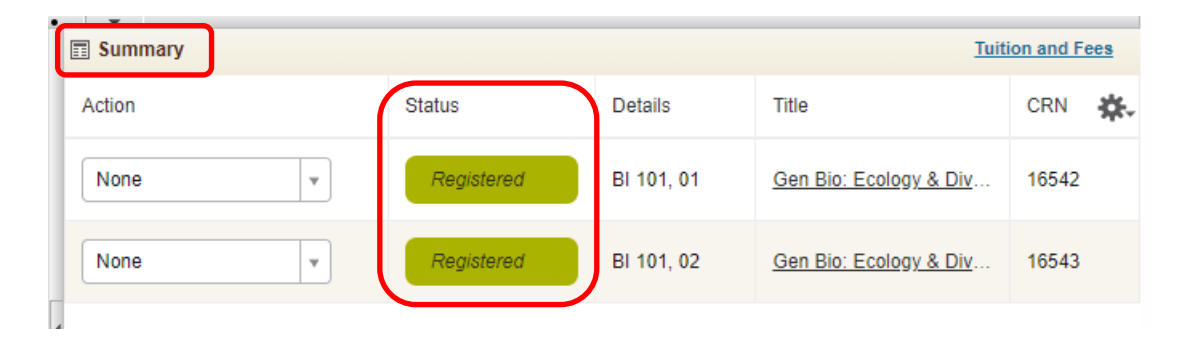

2. Use the "Action" drop-down menu to select "drop on web with refund" and click the submit button on the bottom. If you are dropping after the refund deadline but before the deadline to drop without responsibility for the grade that option will appear instead.

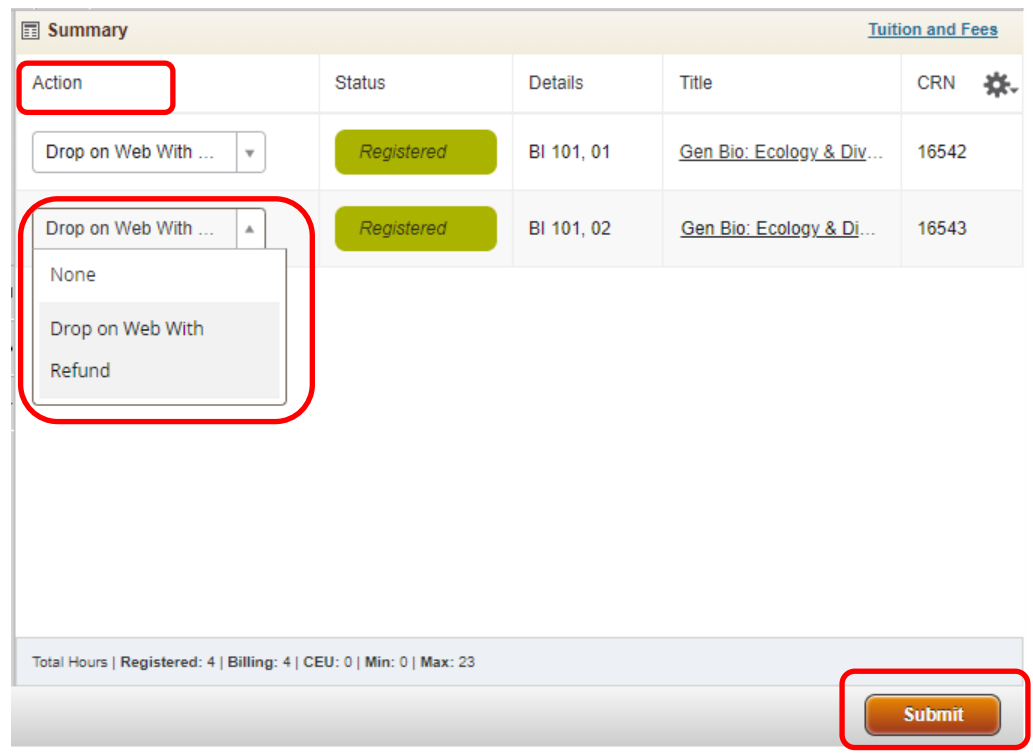

#### 3. You will then see the deleted courses.

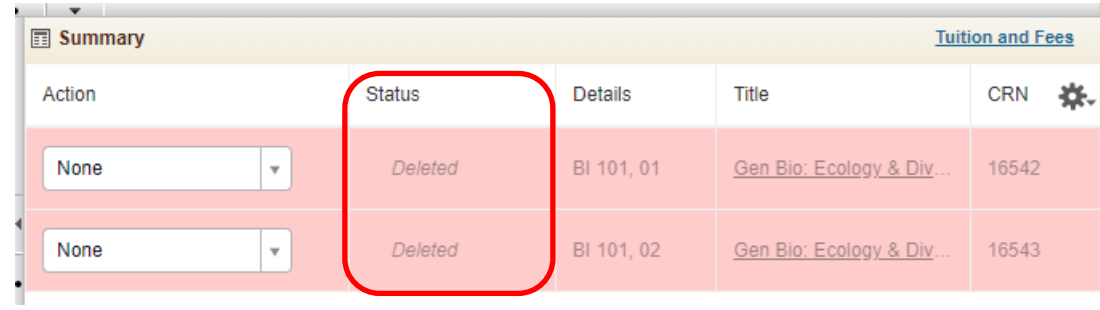

4. To verify your term click on the "Schedule and Options" tab at the top.

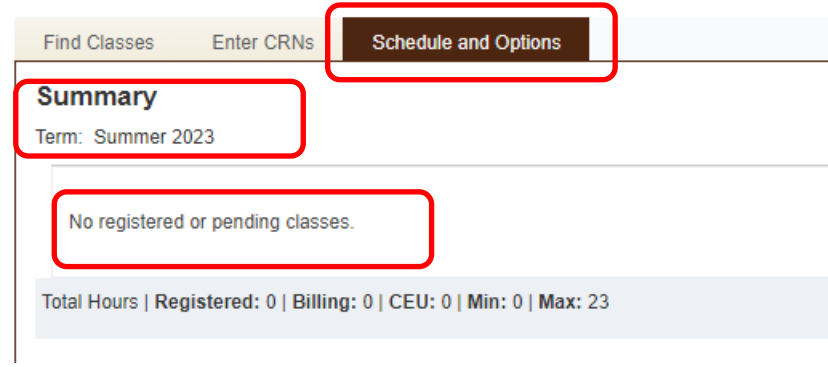

**Important**: pay close attention to the deadlines to drop courses that are posted on the Chemeketa website, the student handbook and planner and on the Chemeketa google calendar.

[Dates & Deadlines | Chemeketa Community College](https://www.chemeketa.edu/admission/enroll/dates-deadlines/)

[Academic Calendar | Chemeketa Community College](https://online.chemeketa.edu/student-services/academic-calendar/)

## Payment Options for Students

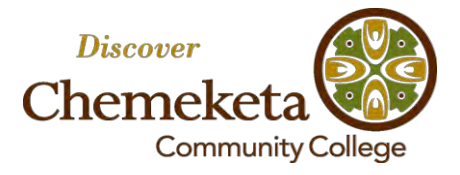

# **Student Payer**

 **Pay Online** at https://my.chemeketa.edu

- 1. Select the Account link in the shortcut menu on the Home page
- 2. Select "Pay your Account"
- 3. Select "Proceed to Nelnet" (If first time, verify information and select security questions)
- 4. Select "Make Payment" button on the left hand side
- 5. Input desired amount to pay, then click green "Next-Payment Method" button
- 6. Select your payment method
	- Credit Card We accept Visa, MasterCard, and Discover\*
	- Bank Account You may designate a checking or savings account for immediate withdrawal\*
	- Flywire for International Student Payment International students may also choose to pay with a wire transfer in their home currency

### \*Save Information for Future Use

 You can save your check or credit card information for future use by entering a profile name on your payment. This will allow you to select that account information for future payments.

### **Set up a Payment Plan** at https://my.chemeketa.edu

- 1. Select the "Account link" in the shortcut menu on the Home page
- 2. Select "Pay your Account"
- 3. Select "Proceed to Nelnet" (If first time, verify information and select security questions)
- 4. Select green "Set up a Payment Plan" button on the left hand side of the screen
- 5. Confirm student information, then click "Next"
- 6. Confirm amount due, then click "Next"
- subject to late fees 7. Select payment plan: please note, any plan selected to begin after the first day of term is
- 8. Select your payment method: Bank Account or Credit Card
- 9. Please note that <u>payment plan payments are due on the 5<sup>th</sup> of every month and are</u> automatically deducted from the credit card or bank account you select when you enroll in the payment plan for the term

### **Pay in Person**

At the Enrollment Center in Building 2 on the Salem Campus or at the main office at any of our other locations in McMinnville (Yamhill Valley Campus), Dallas (Polk Center) or the Woodburn Center.

### **Mail in Payment**

Be sure to include your student ID# on the check to ensure proper processing and mail to: Chemeketa Community College Business Services, 2/200 PO Box 14007 Salem OR 97309

## **Someone Else is Paying for You**

If you want someone to pay on your behalf you should know that in compliance with the Family Educational Rights & Privacy Act (FERPA) we are not permitted to share student account balance information with anyone other than the student, without prior authorization. The College has options to enable you to grant prior consent to another person to pay or transact business on your behalf. You are responsible for establishing one of these options in advance.

### Authorize a Party to Pay for You

 You can authorize a payer through your Nelnet account accessed through MyChemeketa. This will give the person access to your student account information via Nelnet and in person. The person will not have access to your MyChemeketa information such as grades, current enrollment, registration transactions, etc. An Authorized Party can only view the account history (including previous billings), current balance, process a payment, and set up a payment plan on your behalf.

Set Up an Authorized Party

- 1. Log on to https://my.chemeketa.edu
- 2. Select the Account link in the shortcut menu on the Home page
- 3. Select "Pay your Account"
- 4. Select "Proceed to Nelnet" (If first time, verify information and select security questions)
- 5. Select the "Add an Authorized Party" link on the right hand side
- 6. Input authorized party information, then click "Save"

 The Authorized Party will be notified by email (to the email address you provide) that they have been given access and a separate link to use for accessing Nelnet. An authorized party cannot log in to Nelnet through MyChemeketa.edu

 An Authorized Party will also be able to make payments in person on your student account as long as they have a valid form of identification.

### **FERPA Authorization Release**

- 1. Authorize the release of your student records to others at https://my.chemeketa.edu
- 2. Select the Grades & Transcripts link in the shortcut menu on the Home page
- 3. Select "Student Records Release"
- 4. Select "Add Authorized Person"
- 5. You will be given a list of items that you can select for release (e.g. registration information, student account information, etc.)
- 6. You will select a code word. Be sure to inform the person you are authorizing what code word you have established

### **In Person Payment**

 We are happy to accept payment on your account from another person on your behalf. However, please note that we cannot tell the payer the account balance owed by you (without your prior consent as listed above.)

The payer will <u>need to know the exact amount they need to pay prior to paying</u>. Please be sure to communicate the exact amount to them in advance. If the amount is NOT known then we will be unable to process the payment. Your account profile should be set up in advance so that we can accept payments.

### **Agency Payments**

 We are happy to set up payment arrangements with an employer or other agency. Please have the authorized company representative contact us directly for more details at the contact information below.

### **Questions?**

If you have any questions about your student account please contact Business Services at:

Email: businessservices@chemeketa.edu

Phone: Phone: 503.399.5011

In person: Upstairs in Building 2 on the Salem Campus (room 200)